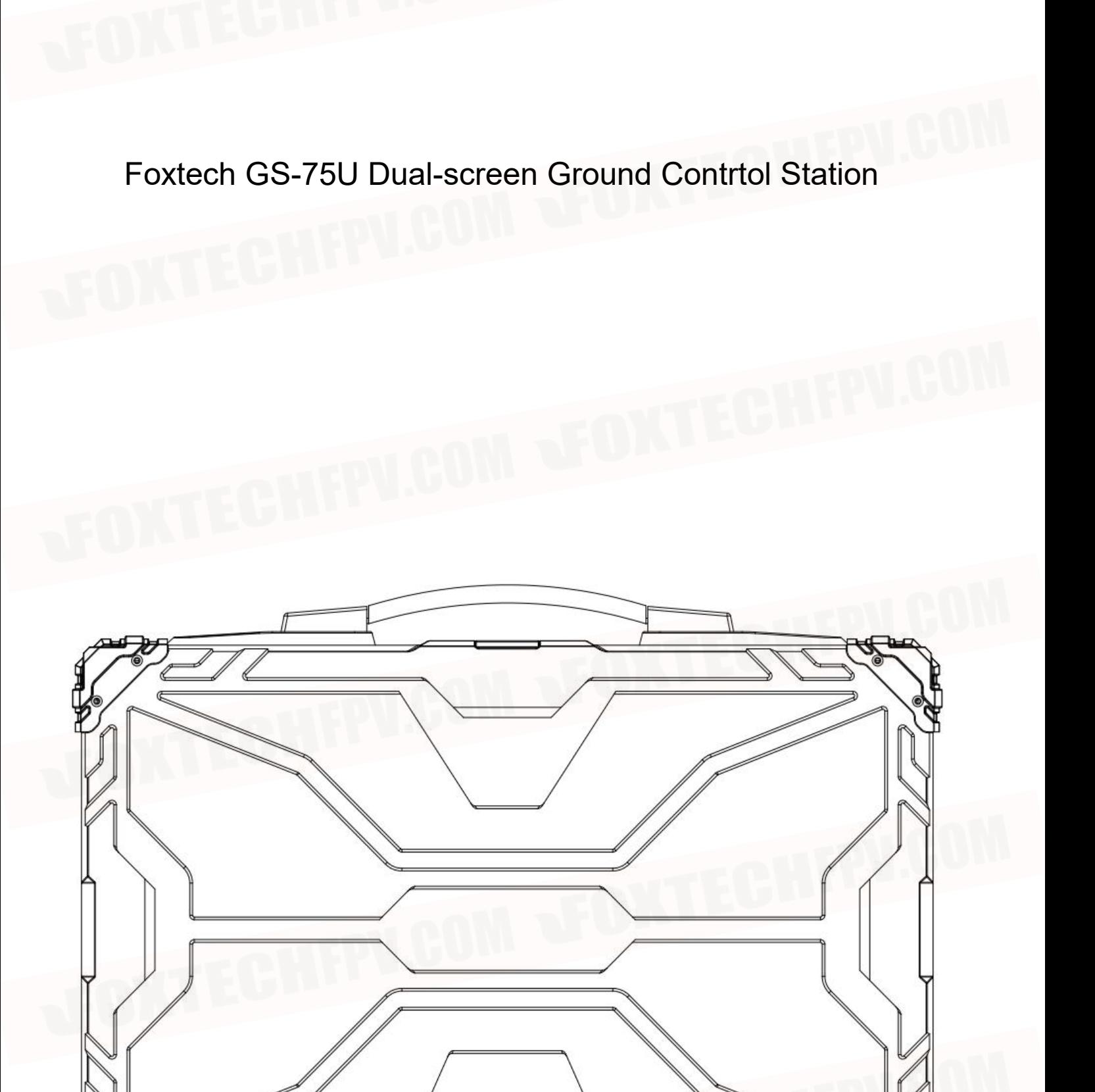

0

 $\odot$ 

 $\bullet$ 

# Ground station use and maintenance instructions

The basic operation of a hardened notebook is similar to that of a normal notebook, but there are also differences caused by the unique structure and different features of the design.

#### ● **Power on**

Make sure the computer power connection is intact or the lithium battery is fully charged, press the power on button for 1-2s, if there is a password, please enter the user password and then enter the system.

#### ● **Operation**

Operate exactly the same as a normal computer, start and run the system.

#### ● **Power off**

Click "Start" with the mouse, left-click "Shutdown System" and select "Shutdown Computer" and wait until the screen shows "windows is shutting down". You can also long press the power on switch for about 3S to achieve shutdown.

### ● **System crash or abnormality**

Press and hold the power on switch for more than 5s, then the power supply can be forcibly cut off, if you need to turn on the power, you can operate according to the normal power on mode.

## Diagnosis and treatment of common faults

#### ● **No response after startup**

1. When you press the power on button, please check if the computer power indicator lights up, or if you can hear the sound of the computer fan turning. If the aperture on the boot button does not light up, and you do not hear the fan sound, and the computer does not respond at all, it indicates that your computer is not powered on, please check the power supply.

2. See the power indicator light up and also hear the rotating sound of the fan turning. This

indicates that your computer has been powered on, please observe the LCD screen, if it has No response, please check the LCD connection cable, confirm whether the BIOS screen resolution of the external monitor is 1920 \* 1080 bit.

## ● **can't boot into the system.**

Please confirm in the BIOS if the hard disk information is denied, check whether the system is damaged,

if there is damage, reinstall the system.

### ● **No response to touch**

Please check whether the cable between the keyboard touch board and the main board is securely

connected.

# Specification

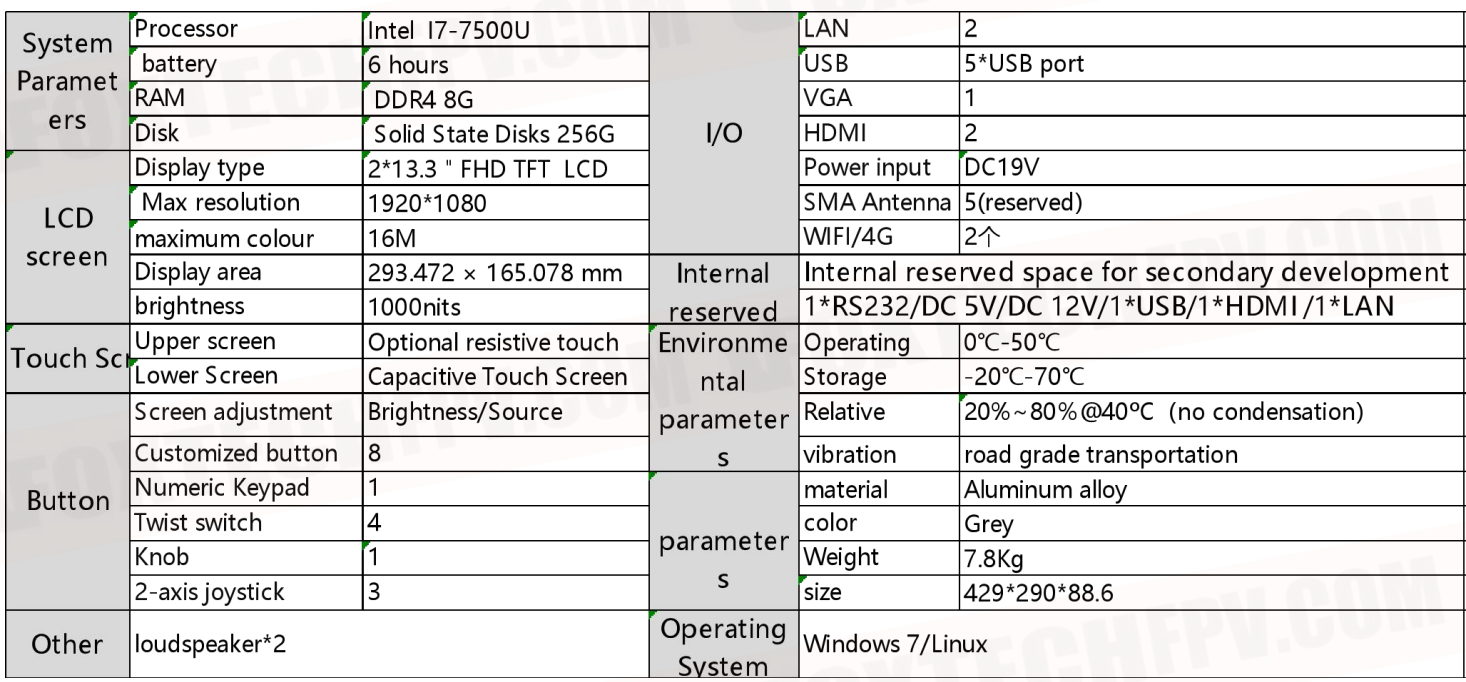

## Interface Description

● **Product interface**

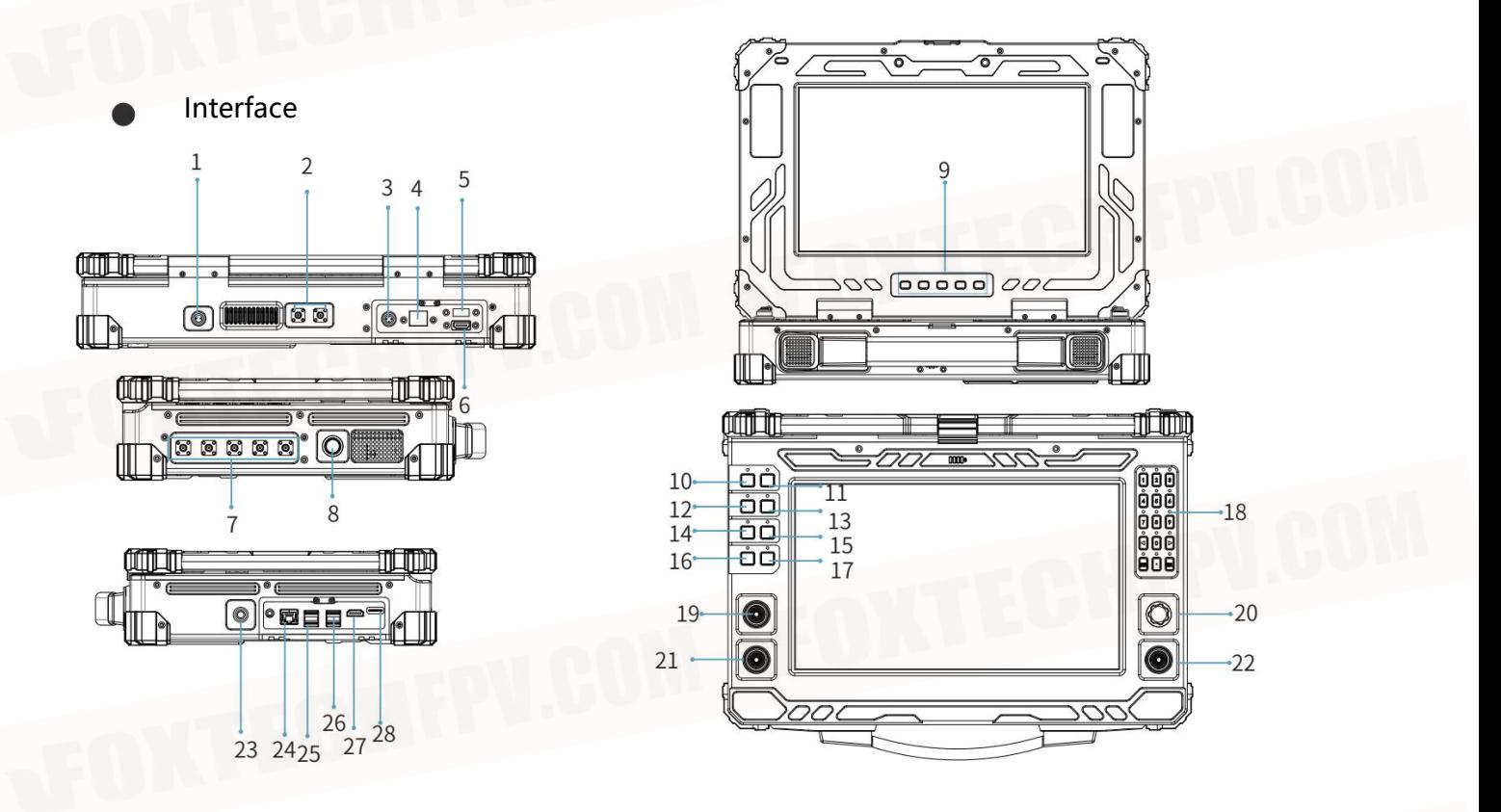

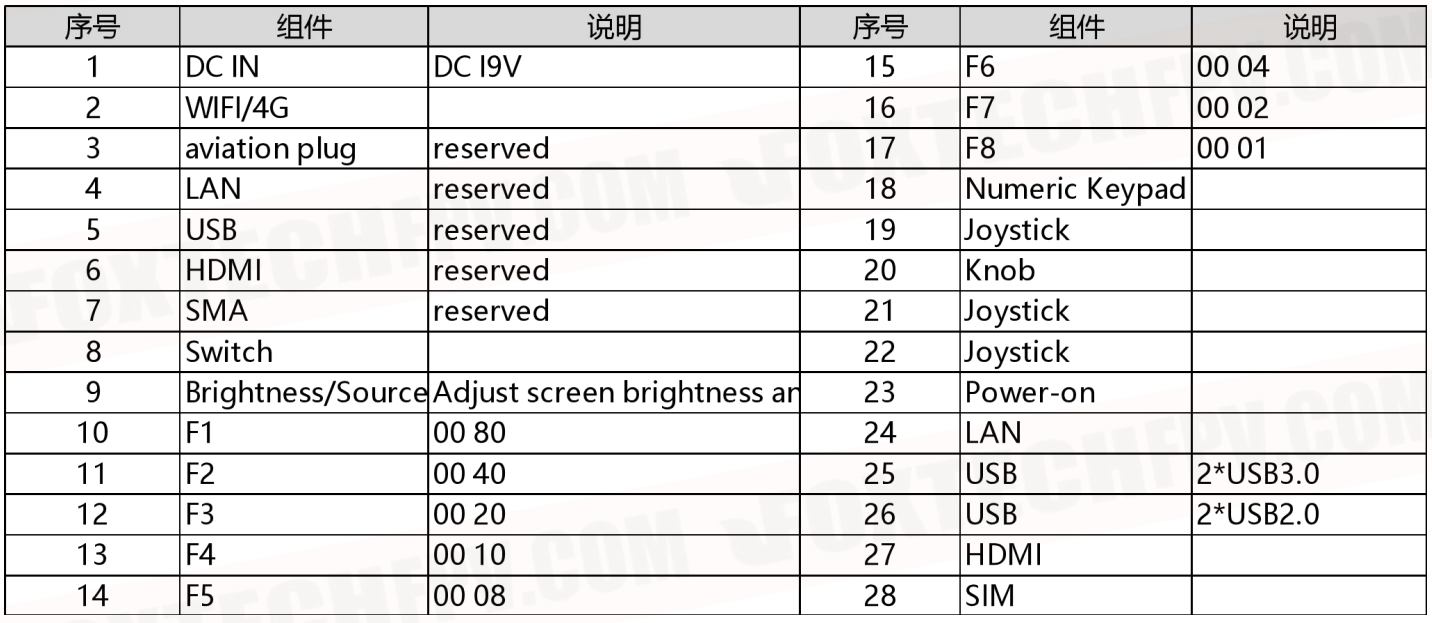

Dimension

# o **immin** a s  $\begin{bmatrix} 1 \\ 0 \\ 0 \end{bmatrix}$  $\boxed{\circ\Box\circ\Box\circ}$ 429.00  $-88.60 \overline{\mathbf{O}}$  $\circledcirc$ ر<br>ه 290.00 30 C ¢ **OBBB-D** © 8 g<br>P 0  $^{\circ}$  $^{\circ}$ I  $\overline{\mathbb{P}}$ T  $\bullet$ ¢ **time** Indi

ILIN

**COTTLET** 

# ● **Size of the reserved space at the bottom**

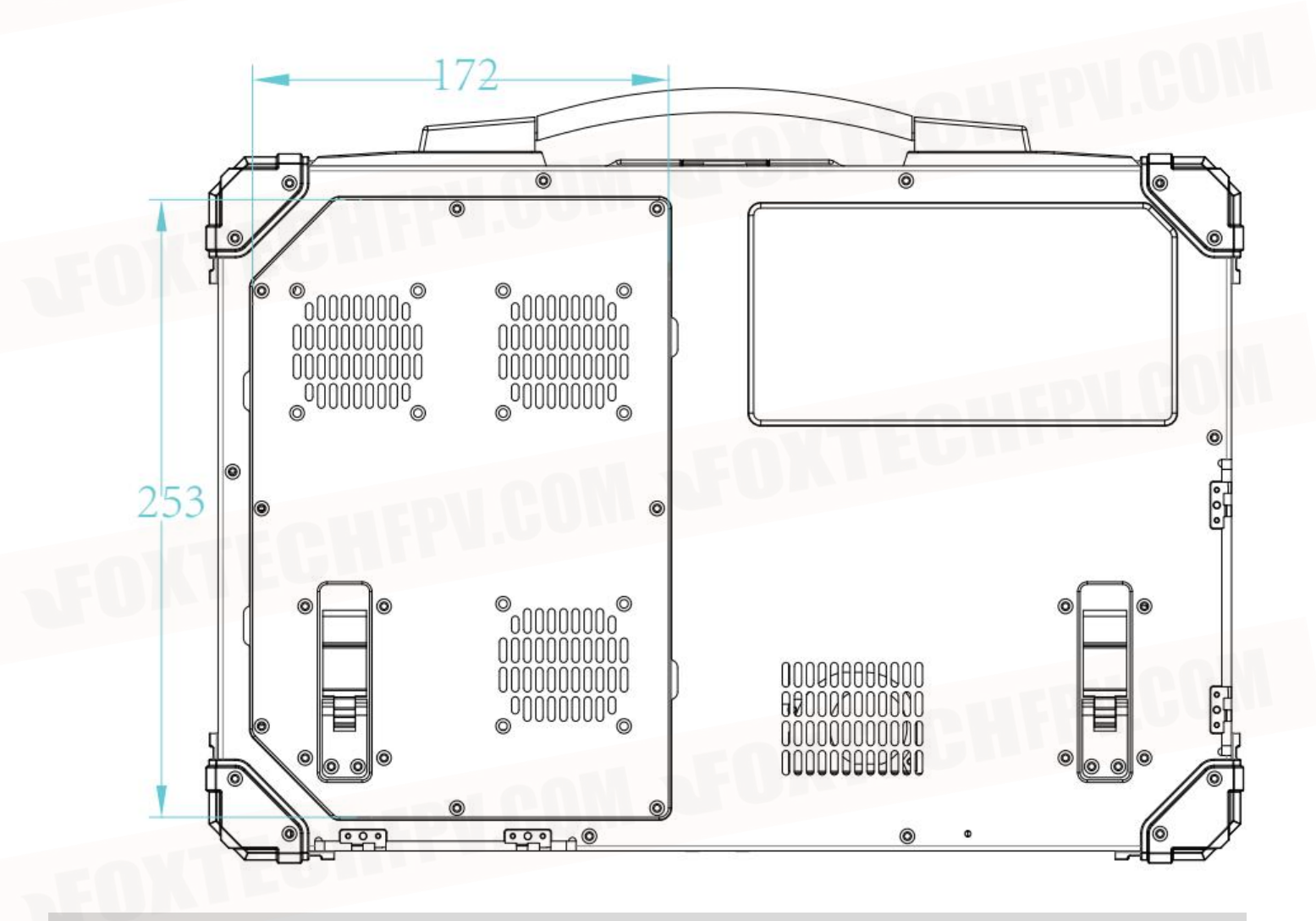

## Computer operation instructions

### ● **Turn on the computer**

1. Press the top of the laptop with your thumb to open the laptop

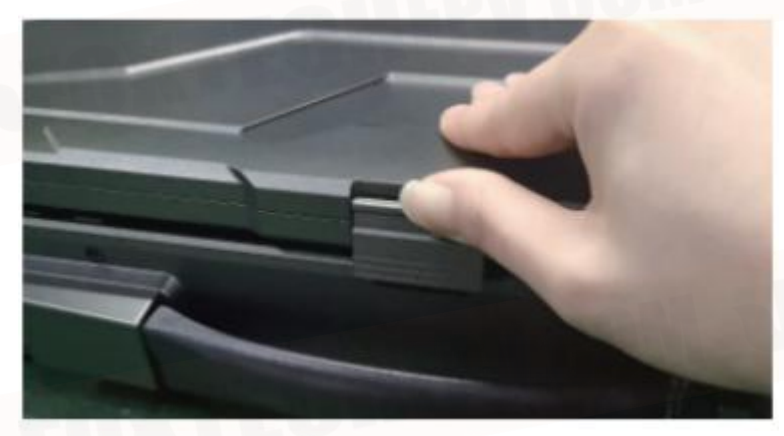

2. Press and hold the computer's rear power-on button to turn on the computer

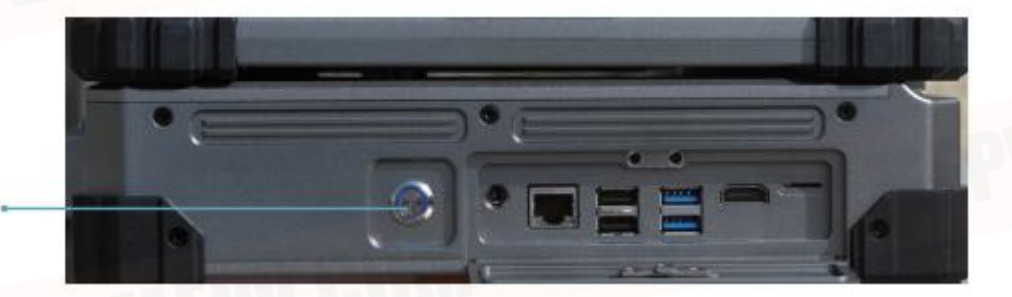

Power Switch

## ● **Interface coveroperating instructions**

The cover can be opened by pressing down the snap with the thumb and pivoting outward.

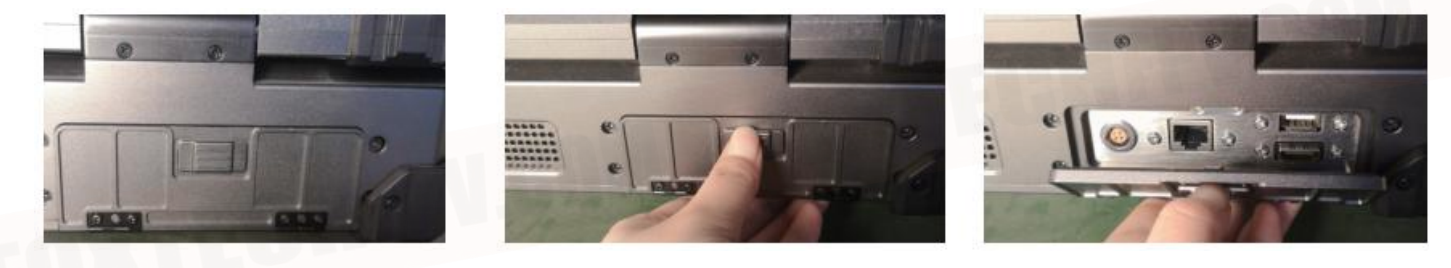

# ● **Instructions for the use of the aviation plug interface**

1. Plug in the connection cable

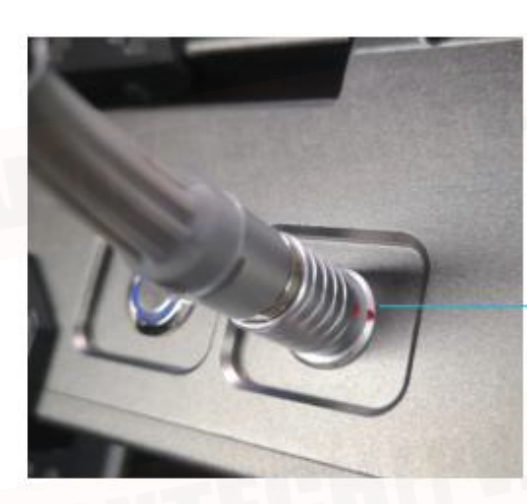

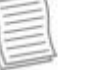

Note:

When the cable is inserted into the interface, please align the red dot on the cable with the red dot on the interface

2. Unplug the connection cable

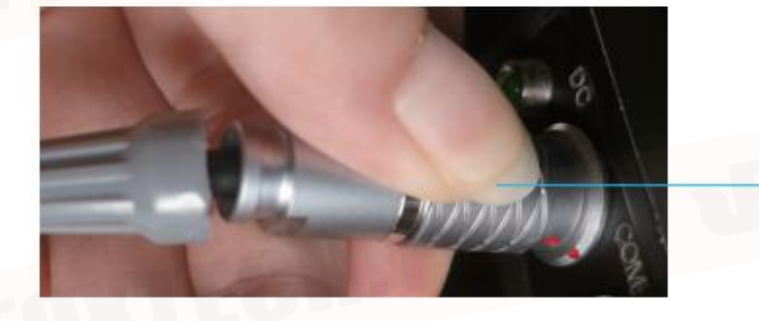

When unplugging the cable, use your fingers to push back the position shown in the figure above to unplug the cable.

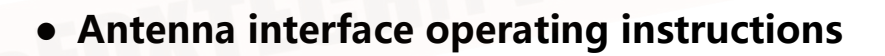

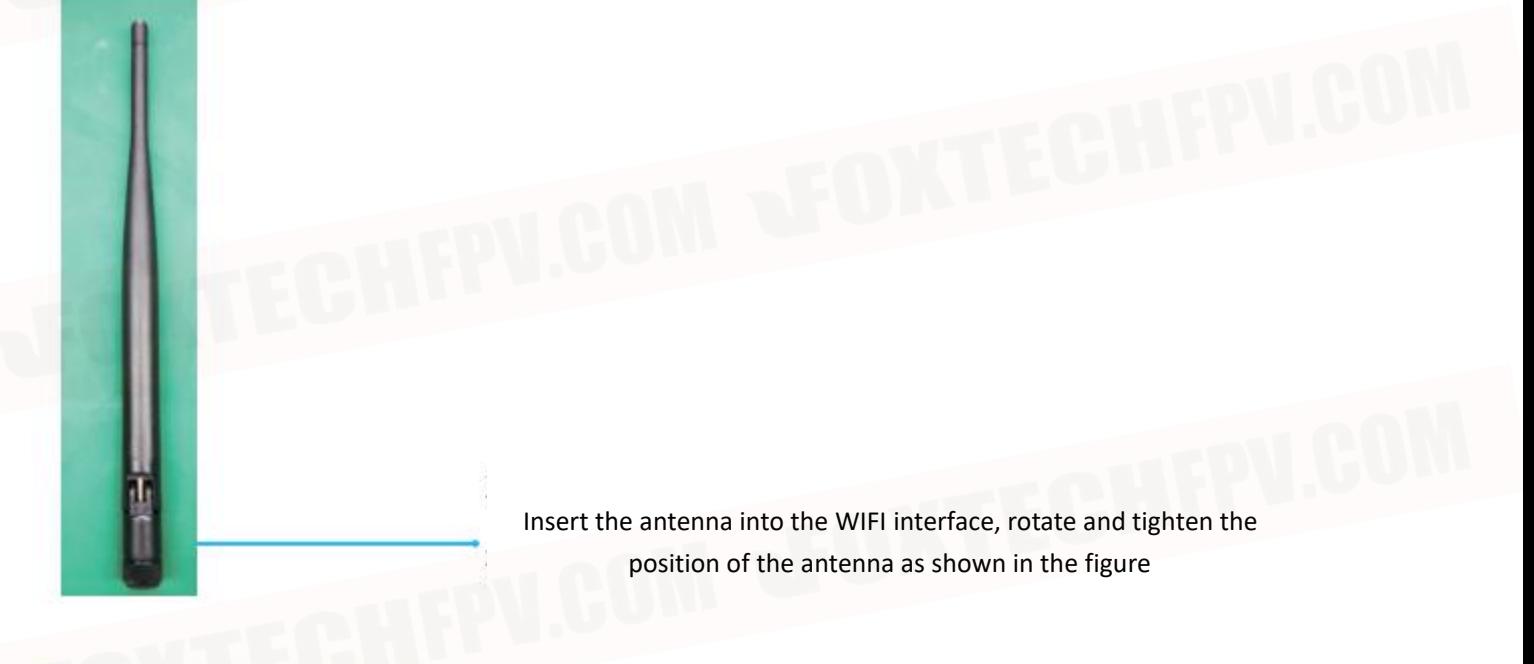

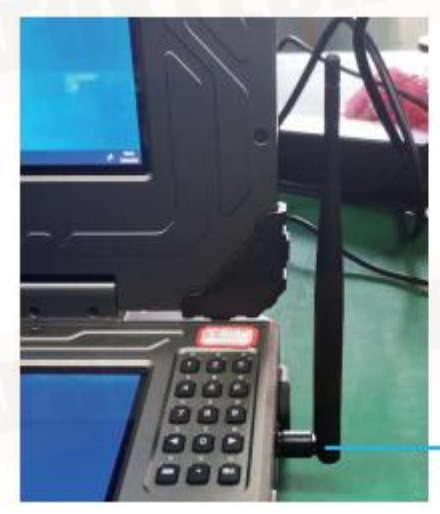

Bend the antenna

# ● **Antenna interface operating instructions**

1. Click on the Start menu at the bottom left corner of the desktop

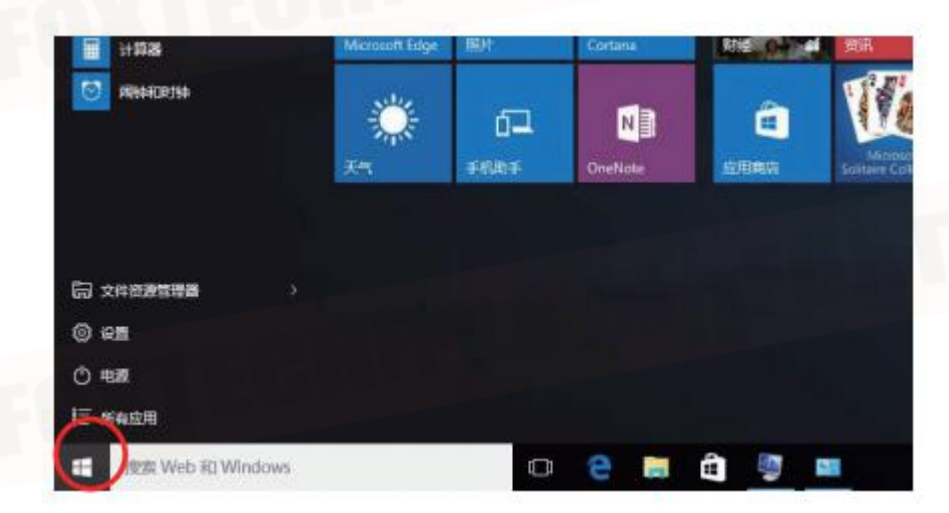

2. Select power options

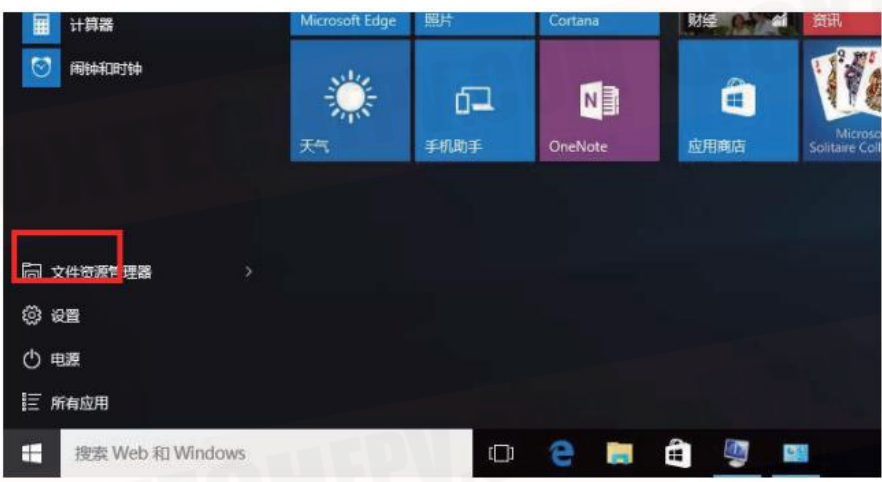

3. Select Shutdown to turn off the computer

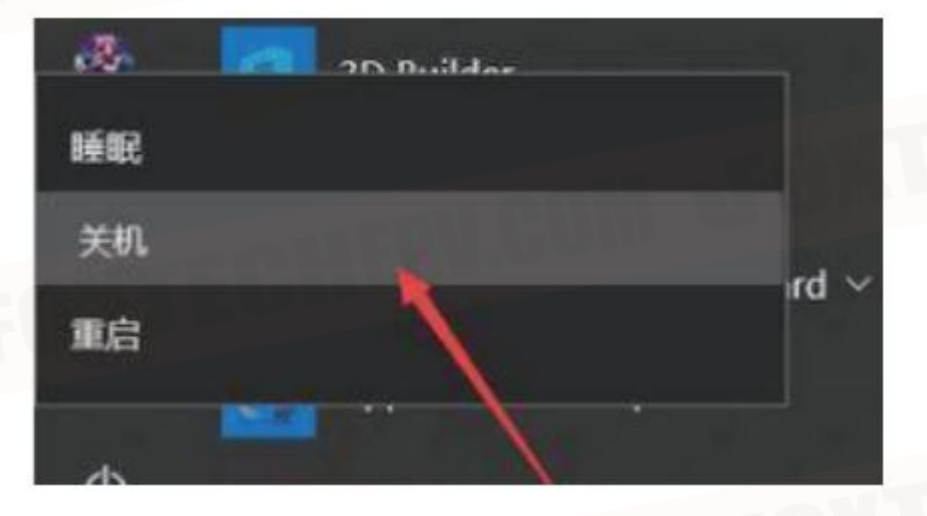

# ● **Extended Desktop Settings**

Right-click the desktop, click Display Settings to enter the monitor settings panel

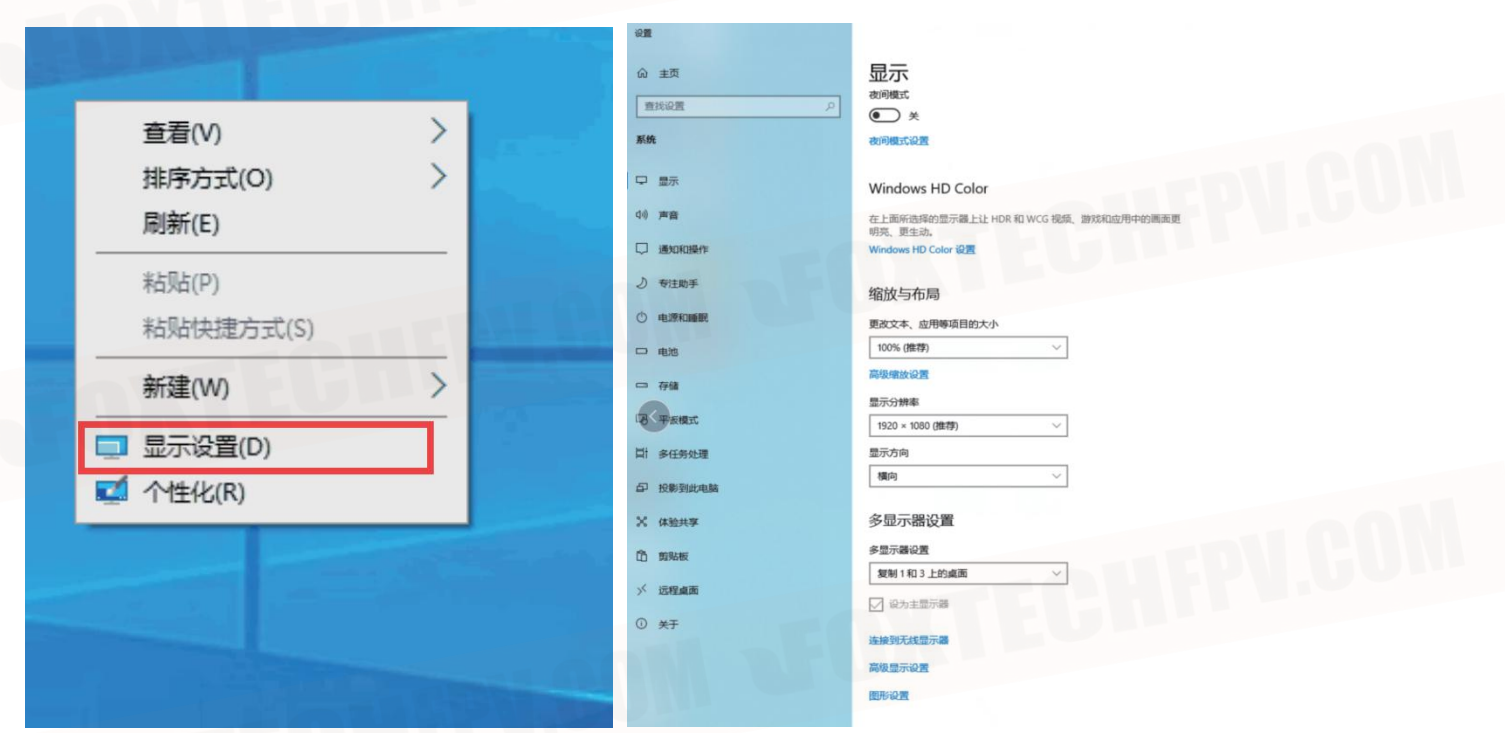

Click the Multi-monitor settings drop-down list and select "Extend Desktop 1 and 3" to enter the next

setting screen

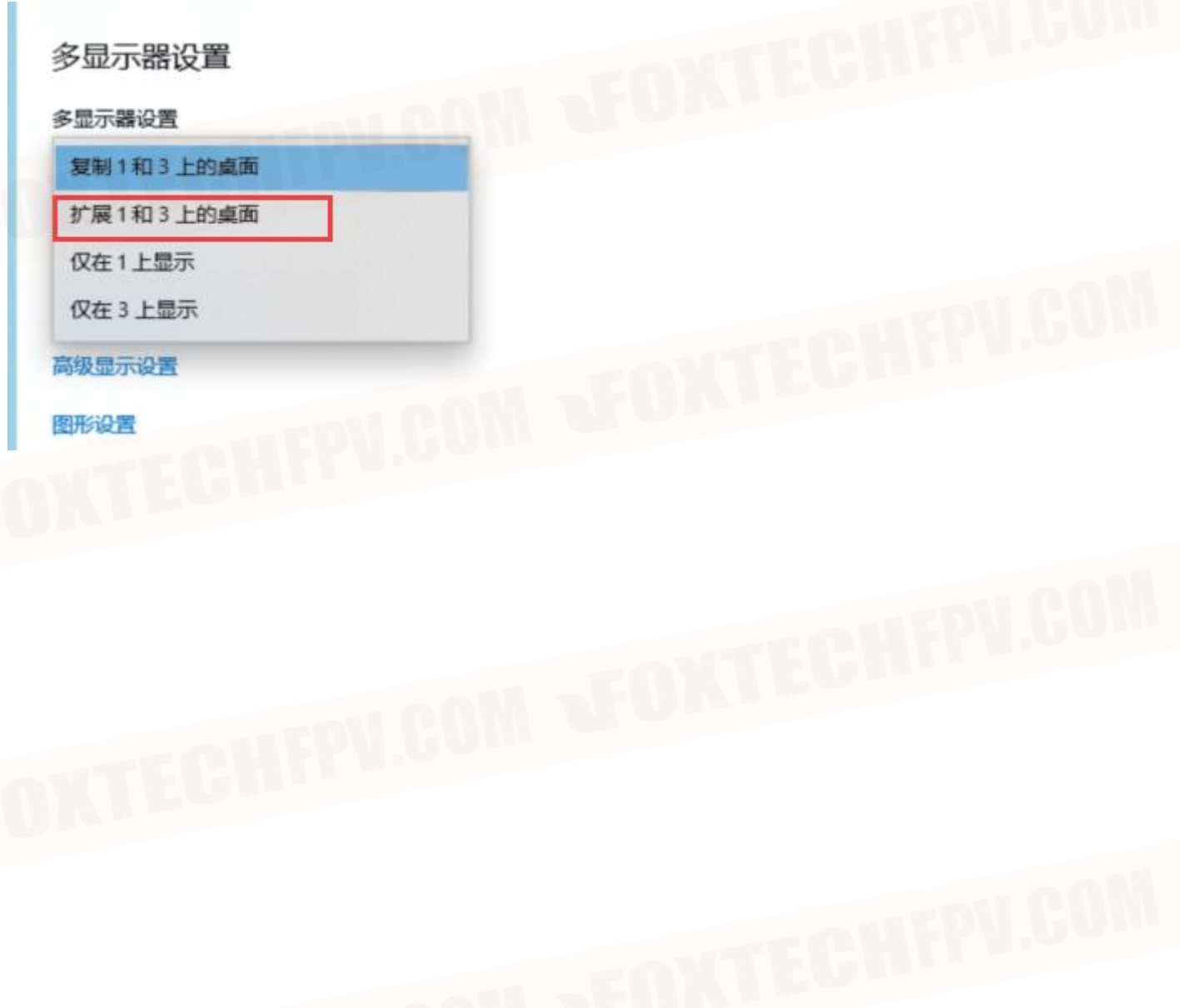

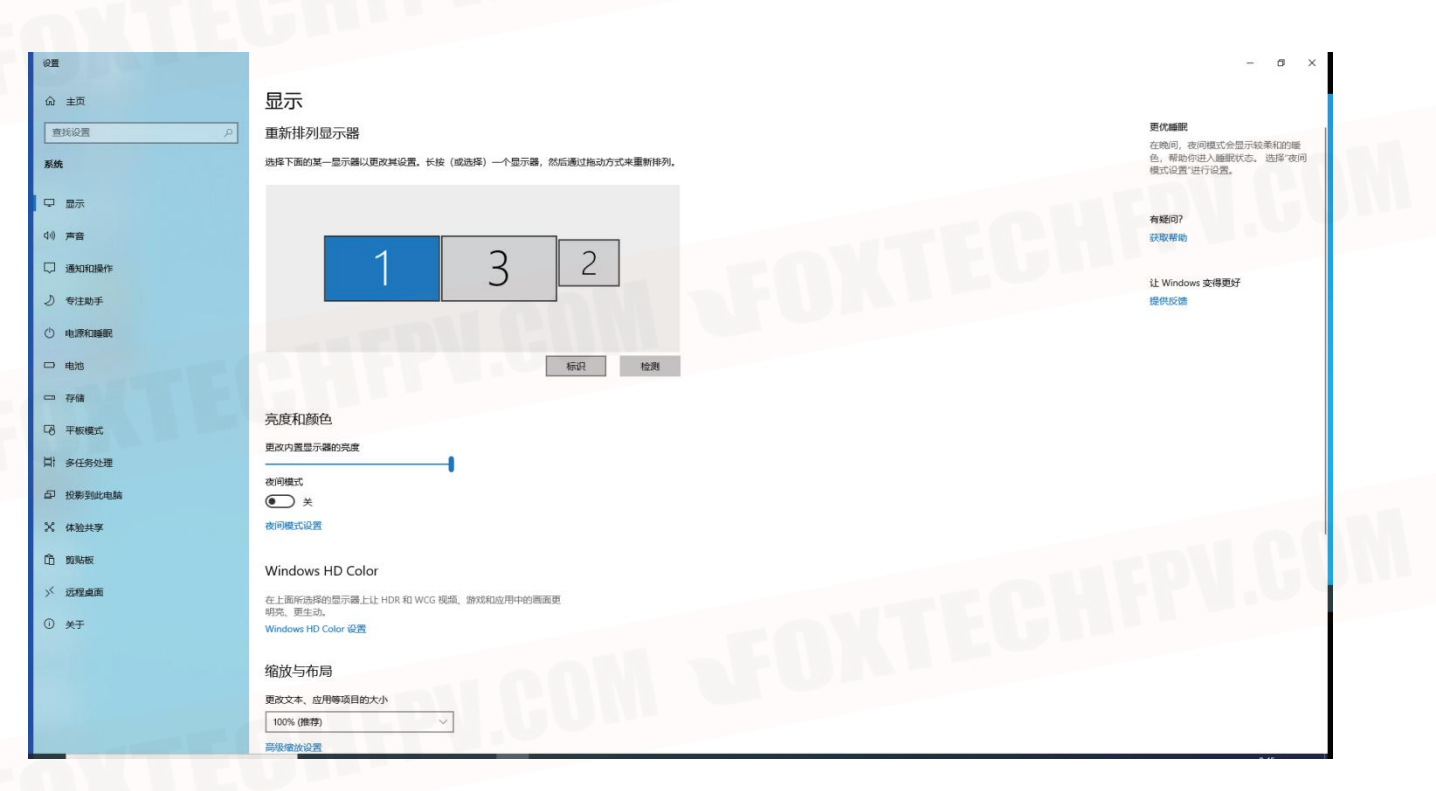

Click on the logo to identify the monitor number (the number is displayed at the bottom right of the

monitor)

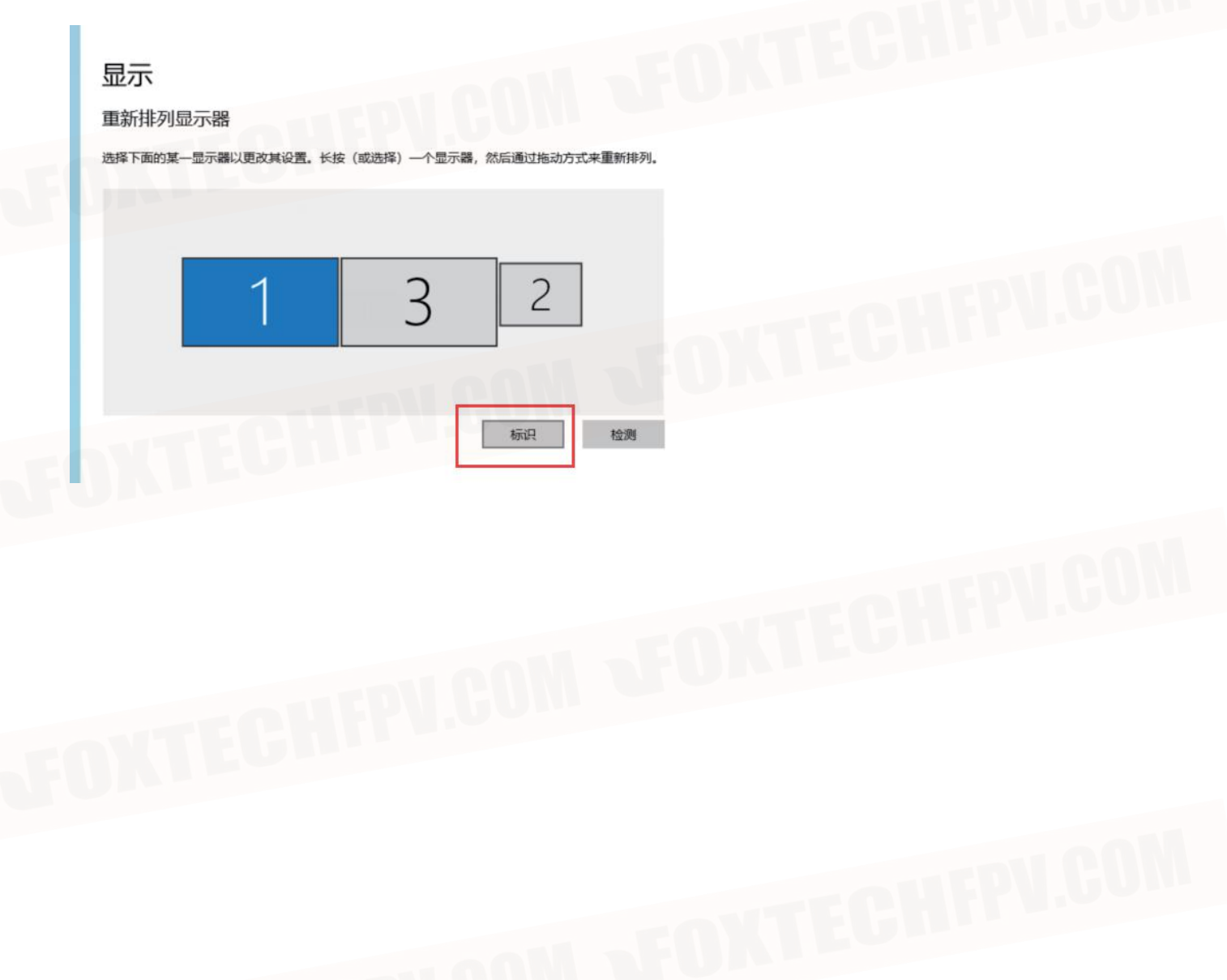

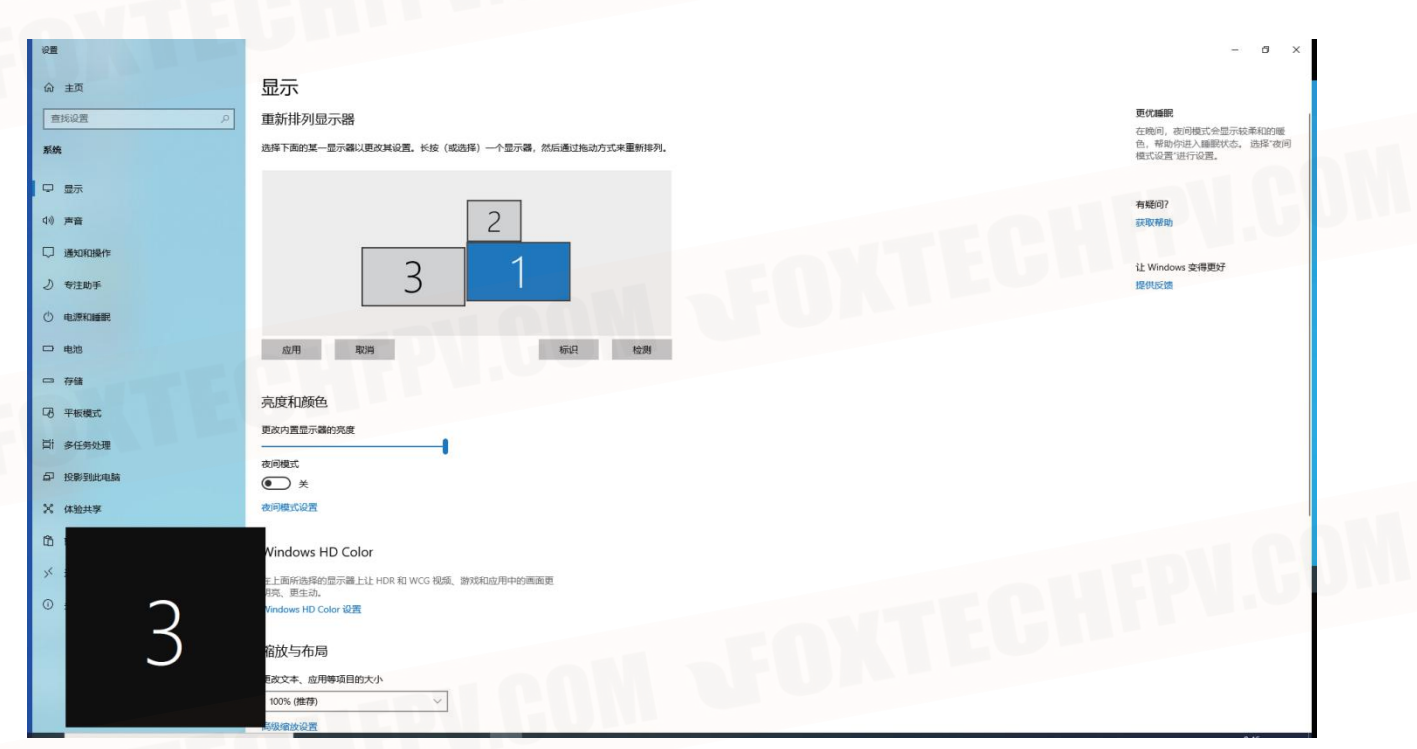

Drag the monitor serial number square to arrange the monitors, and click Apply when the settings

are completed.

# 显示

## 重新排列显示器

选择下面的某一显示器以更改其设置。长按(或选择) 一个显示器, 然后通过拖动方式来重新排列。

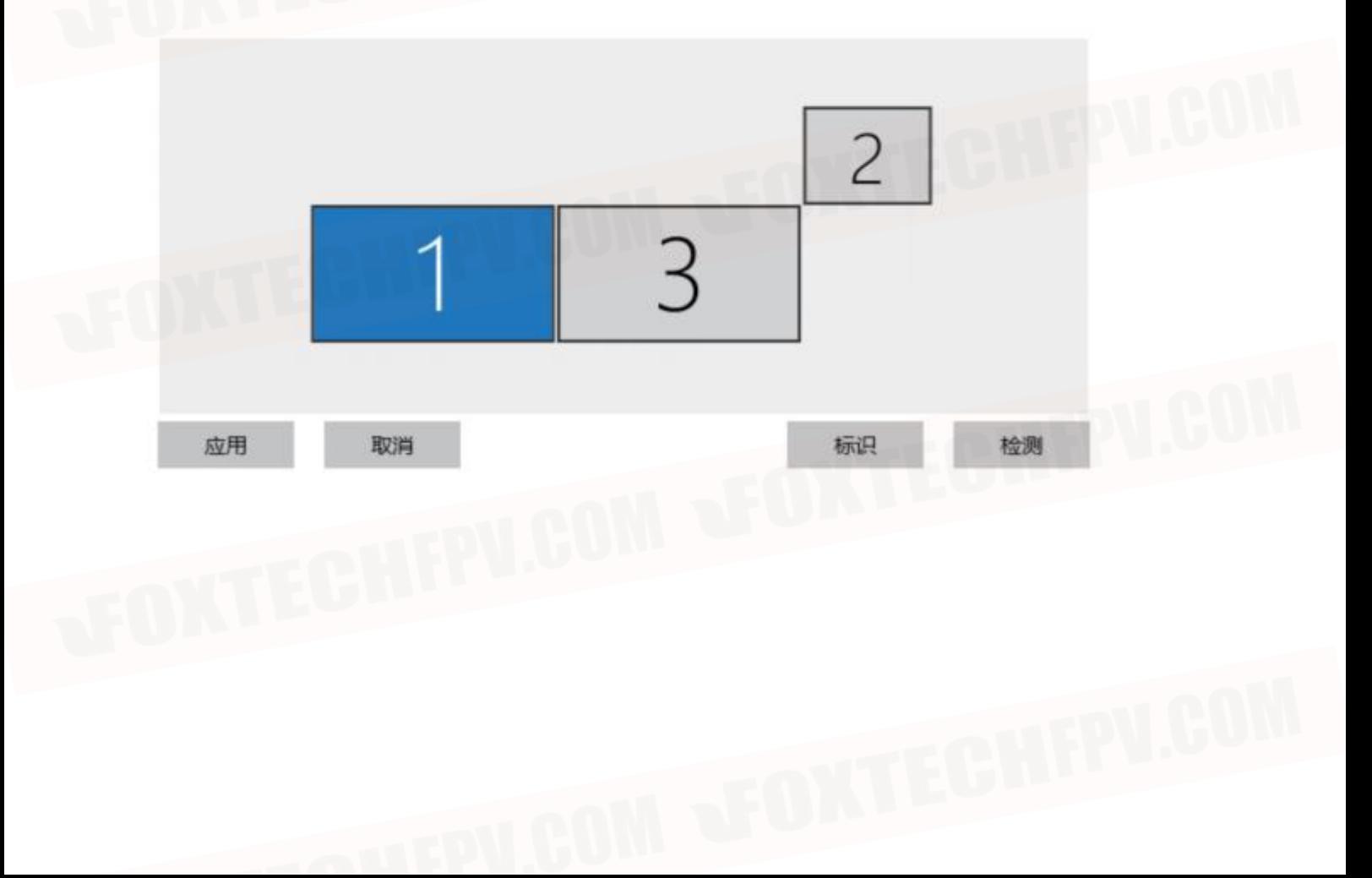

Note: The following arrangement, the mouse can be moved up and down to move back and forth between the two monitors of 3 and 1 serial number

(When the mouse cursor in the serial number 3 monitor, put the mouse down, the mouse cursor can be to the serial number 1 monitor to operate)

# 显示

重新排列显示器

选择下面的某一显示器以更改其设置。长按(或选择)一个显示器,然后通过拖动方式来重新排列。

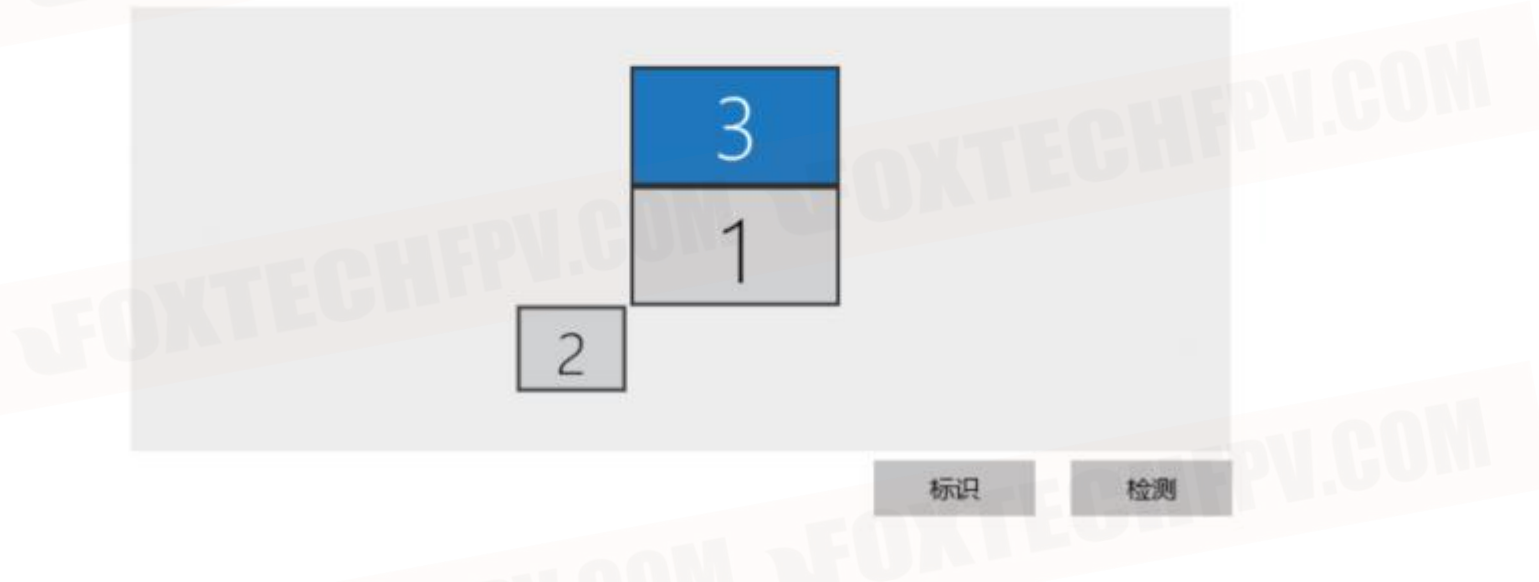

# ● **Touch screen settings**

Click on the Start menu and select Windows System, then select Control Panel in the drop-down list.

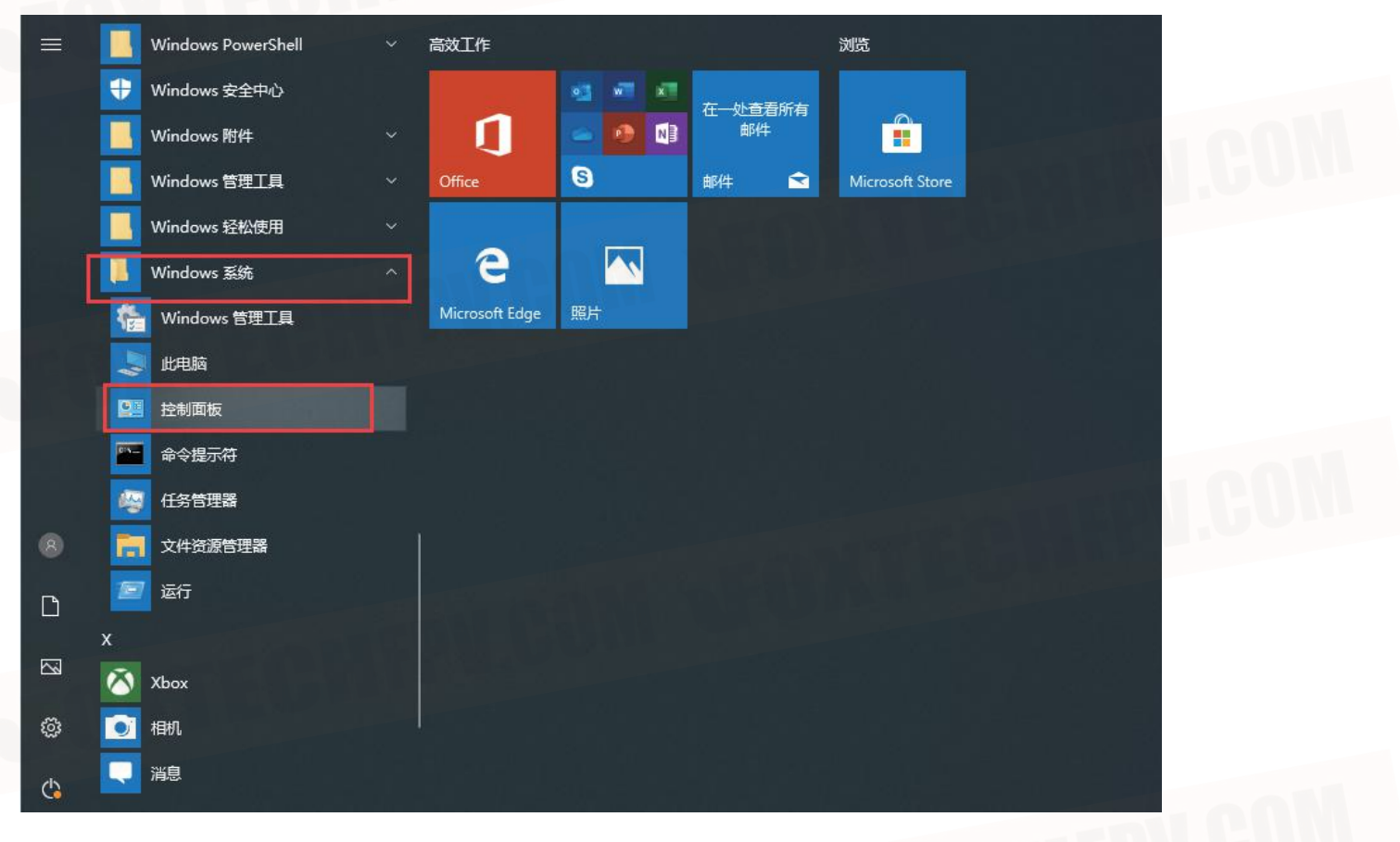

### Select tablet settings

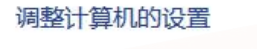

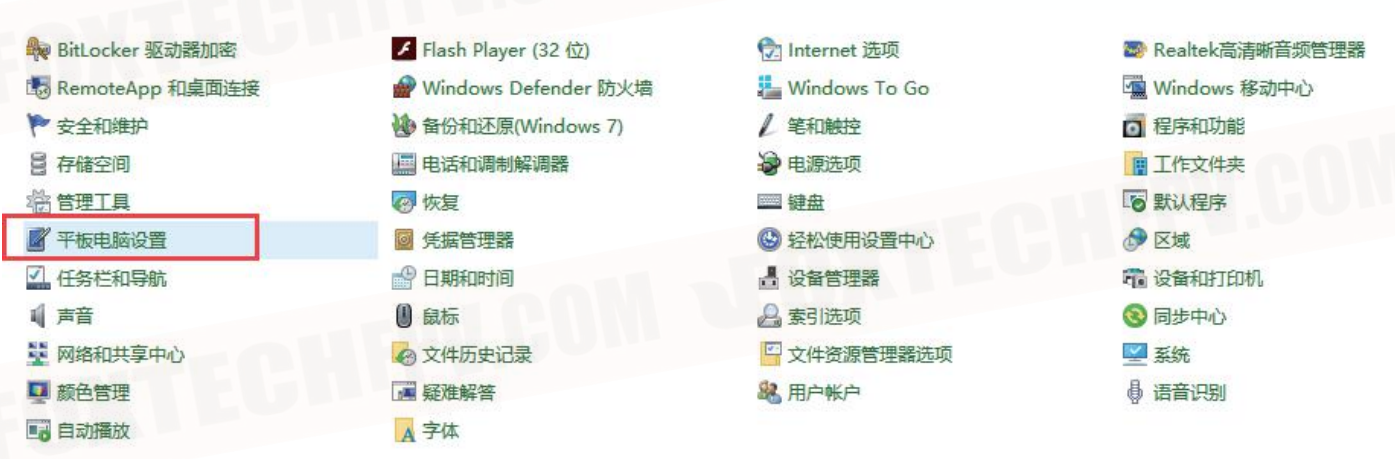

Click on Settings

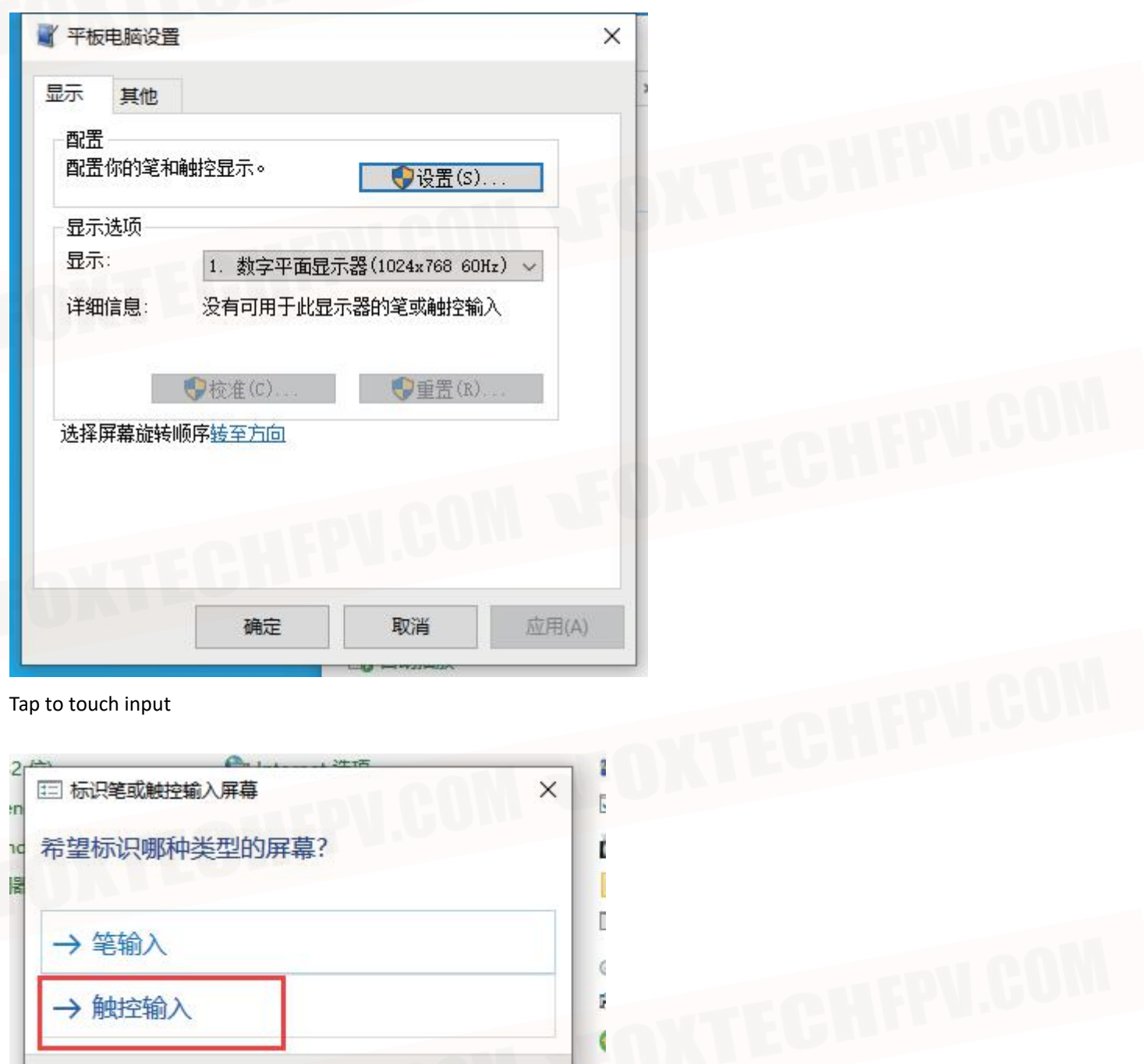

Enter the settings screen and operate according to the text prompts.

Tap the screen with one finger to identify it as a touch screen. If this is not a tablet screen, press Enter to go to **Press Enter** to continue to the next step to complete your<br>the next screen. To close the tool, press ESC. **Press and Enter** to contiguration.

configuration.

Note: After a monitor is set up and enters the white screen state, press "Enter" once more to set up the next monitor, after the setting is completed, just press ESC to exit.

取消

● **Battery indicator status description**

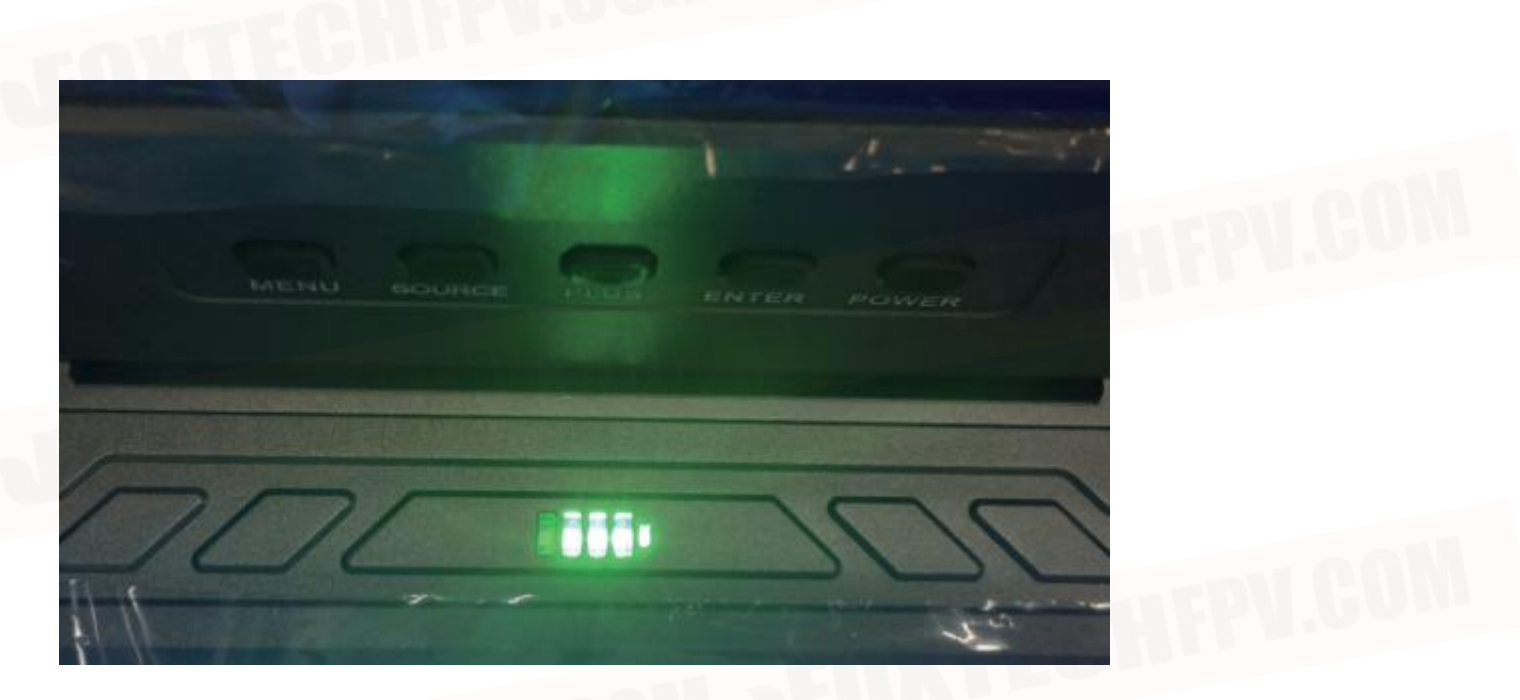

When the battery power reaches 20% the light turns red (at this time you can access the adapter for

#### charging)

When the battery power reaches 10% the light flashes slowly, the power reaches 5% the light flashes quickly (connect the adapter to change the light flashing status)

# ●Signal source adjustment instructions

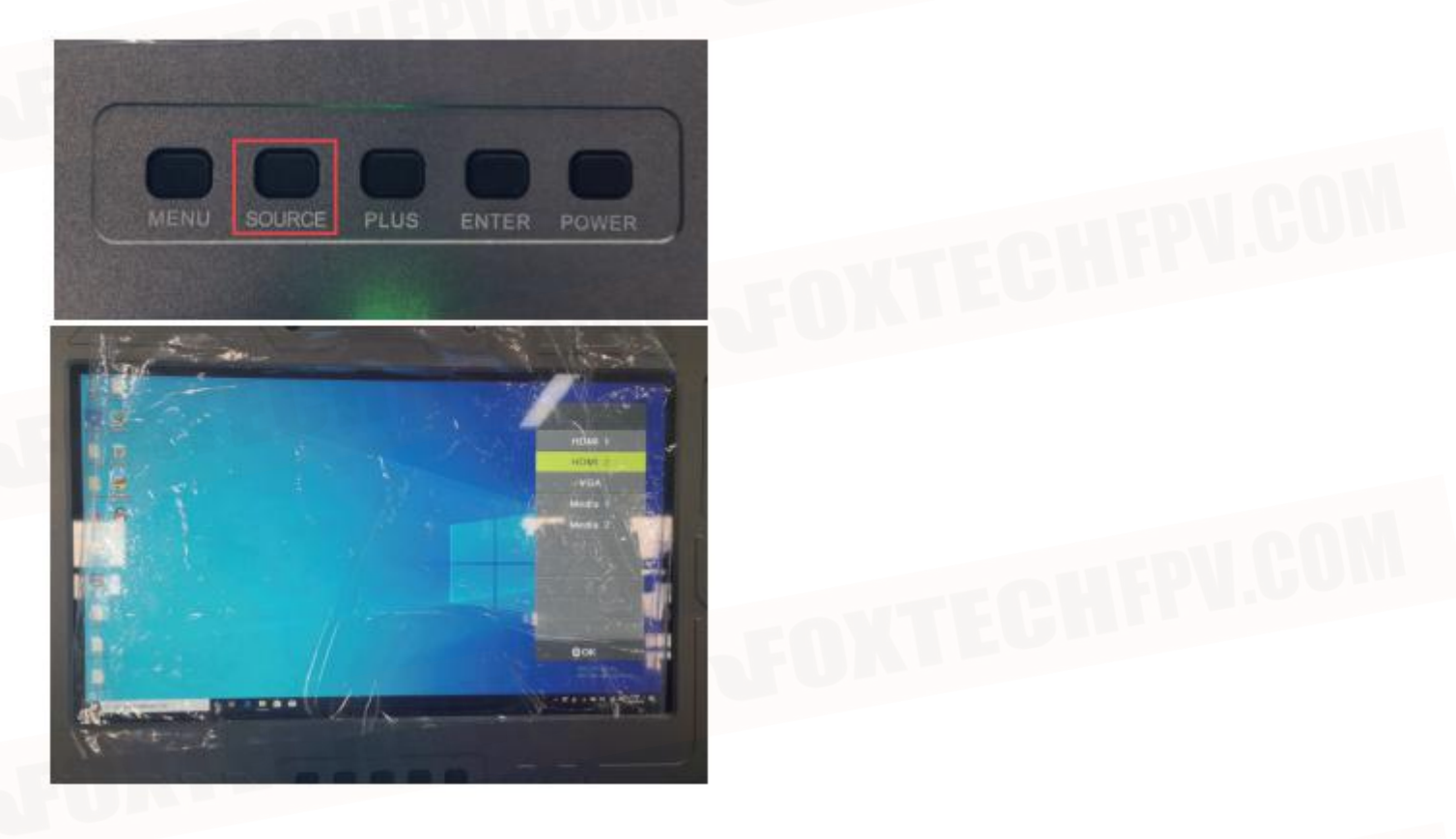

Press the PLUS button to select the signal source, and then press Enter to complete the selection

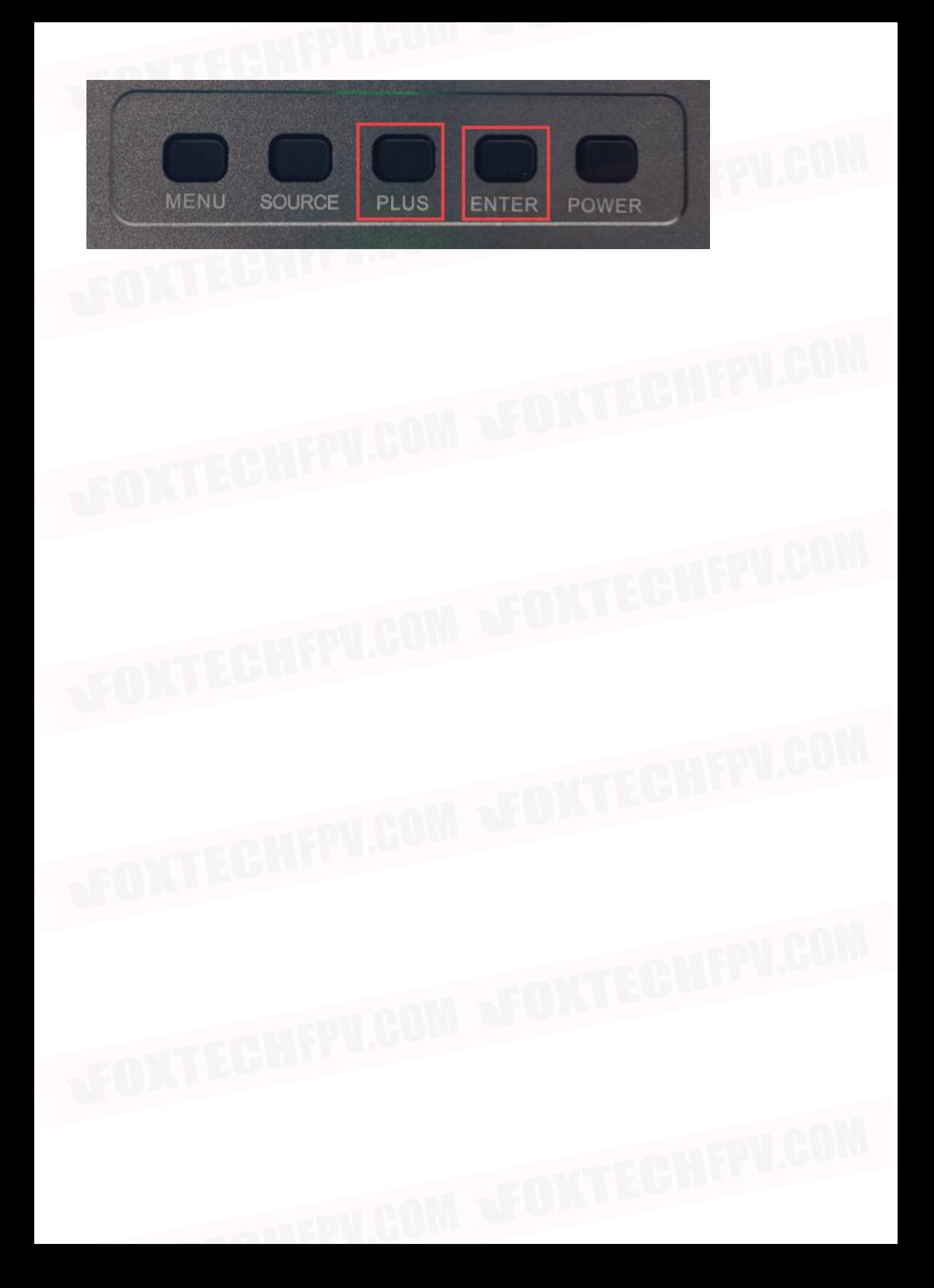

# Joystick/key communication protocol

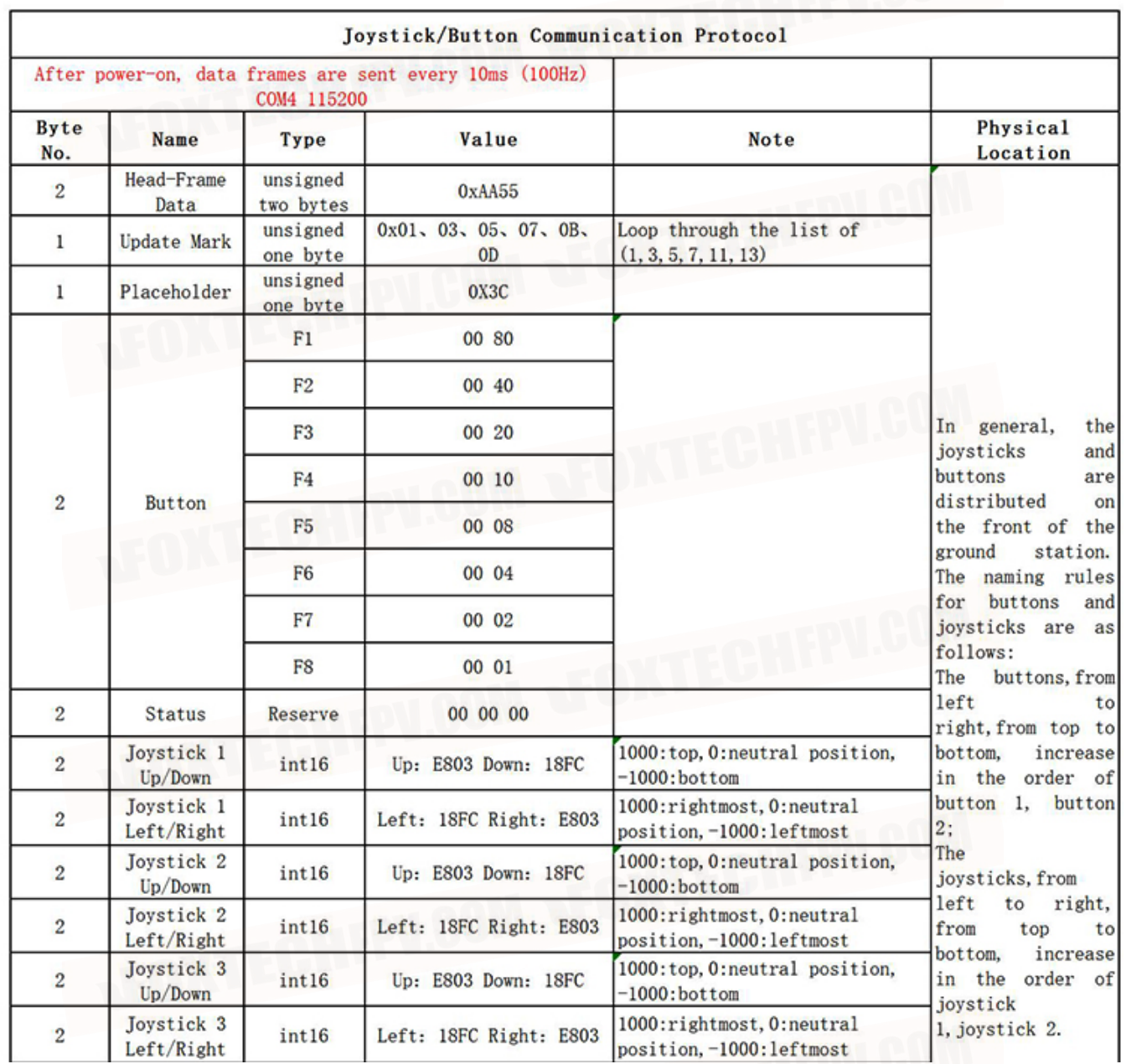

**THUT** 

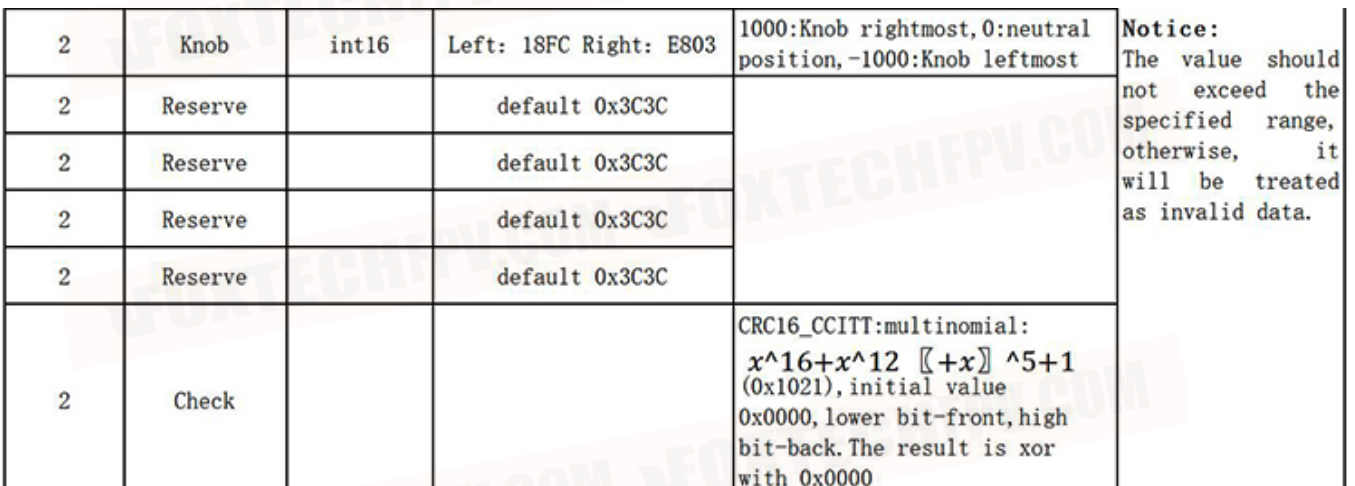

**EDITECHFPV.00** 

# Joystick/Button Diagram

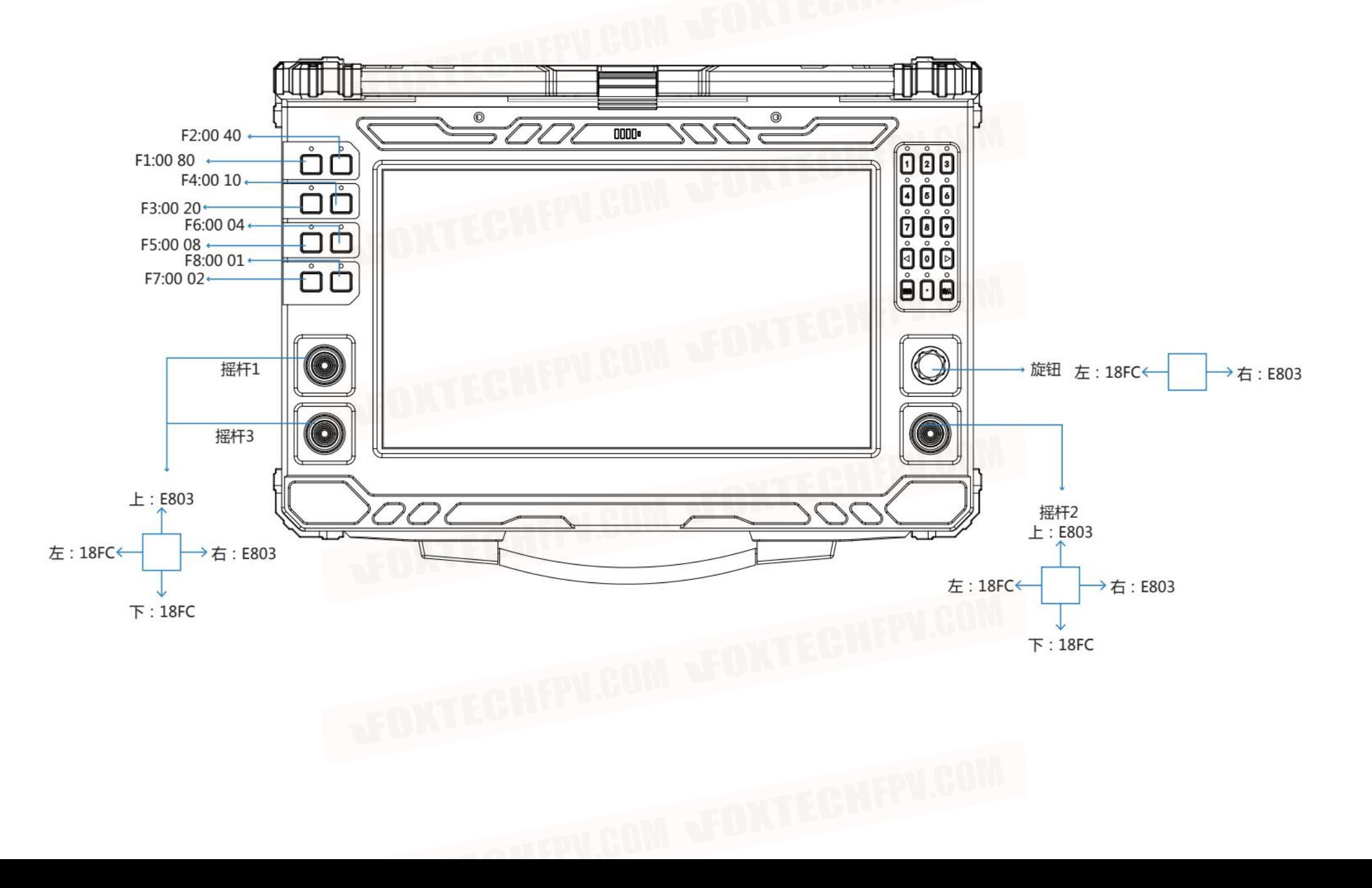